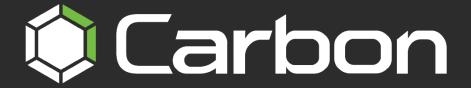

# CATHEXISVISION CARBON 6 QUICK START GUIDE: MULTISITE AND ENTERPRISE

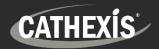

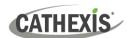

# Contents

| 1. Introduction                                                            | 4  |
|----------------------------------------------------------------------------|----|
| 1.1 This Guide: Connecting to a MultiSite or Enterprise Server with Carbon | 4  |
| 1.1 System Components                                                      | 5  |
| 1.2 Resources                                                              | 7  |
| 2. Requirements / Restrictions                                             | 8  |
| 2.1 General Requirements                                                   | 8  |
| 2.2 Product Interoperability                                               | 8  |
| 2.3 License Requirements                                                   | 8  |
| 2.3.1 MultiSite Licensing                                                  | 9  |
| 2.3.2 Enterprise Licensing                                                 | 10 |
| 2.3 Ports to Open                                                          | 11 |
| 3. Install Carbon                                                          | 12 |
| 4. Add a MultiSite or Enterprise Account                                   | 14 |
| 4.1 Add a New Account Type (Initial MultiSite Connection)                  | 14 |
| 4.1.1 MultiSite Login                                                      | 14 |
| 4.1.2 Add a Site to MultiSite                                              | 15 |
| 4.2 Add a New Account Type (Initial Enterprise Connection)                 | 19 |
| 4.2.1 Enterprise Login                                                     | 19 |
| 4.2.2 Add a Site to Enterprise                                             | 20 |
| 4.3 Change MultiSite or Enterprise Connection: Subsequent Logins           | 23 |
| 5. General Interface                                                       | 25 |
| 5.1 Start Screen                                                           | 25 |
| 5.1.1 Connection Logs                                                      | 25 |
| 5.1.2 Updates (Enterprise Only)                                            | 25 |
| 5.2 Application Settings                                                   | 26 |
| 5.2.1 Enterprise/MultiSite (Edit Connection Properties)                    | 26 |
| 5.2.2 Updates                                                              | 26 |
| 5.2.3 Controllers                                                          | 27 |
| 5.2.4 Advanced                                                             | 28 |
| 5.2.5 Help                                                                 | 28 |
| 5.3 Log In                                                                 | 29 |
| 5.4 User Settings                                                          | 29 |
| 5.4.1 Further Settings: Change Password                                    | 30 |
| 5.4.2 Further Settings: Global Settings                                    | 30 |

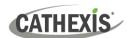

| 5.4.3 Custom Resource ID Viewer                                     | 32 |
|---------------------------------------------------------------------|----|
| 5.4.4 Signing Out: Return to Menu                                   | 32 |
| 5.5 Home Menu Tab                                                   | 33 |
| 5.5.1 Using Tabs                                                    | 33 |
| 5.6 Fullscreen                                                      | 33 |
| 5.7 Intercoms                                                       | 34 |
| 5.7.1 Add Intercom in CathexisVision                                | 34 |
| 5.7.2 Add Intercom in Carbon                                        | 35 |
| 5.7.3 Open Intercom/Make a Call in Carbon                           | 35 |
| 5.7.4 Receive a Call in Carbon                                      | 36 |
| 6. Viewing Cameras                                                  | 37 |
| 6.1 Monitoring Tab at a Glance                                      | 37 |
| 7. Add Users and Manage Permissions                                 | 38 |
| 7.1 Navigating the Configuration Tab                                | 38 |
| 7.1.1 Domain Panel Further Options (MultiSite and Enterprise)       | 39 |
| 7.2 User Management (Users)                                         | 39 |
| 7.2.1 Add, Delete or Disable a User (MultiSite and Enterprise Only) | 41 |
| 7.2.2 Change User Details: Settings Tab                             | 42 |
| 7.2.3 Site Roles (MultiSite Only)                                   | 43 |
| 7.2.4 Manage User Permissions                                       | 43 |
| 8. Uninstall                                                        | 47 |
| 9. Conclusion                                                       | 48 |

While Cathexis has made every effort to ensure the accuracy of this document, there is no guarantee of accuracy, neither explicit nor implied. Specifications are subject to change without notice.

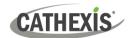

# 1. Introduction

This short guide provides basic instructions on how to set up **CathexisVision Carbon 6** to connect to a **MultiSite or Enterprise server.** The purpose of this document is to help the user to start using the software as quickly as possible.

## 1.1 This Guide: Connecting to a MultiSite or Enterprise Server with Carbon

The Carbon 6 user interface may connect to:

- a single site/s individually (a single CathexisVision site installation).
- multiple sites simultaneously (a CathexisVision Multisite installation).
- multiple sites simultaneously (a CathexisVision Enterprise installation).

For detailed instructions on setting up Carbon 6, and information on specific Carbon features, such as Review, Search, Black Screen monitoring and Archiving, please refer to the *Carbon 6 Manual*.

Consult the relevant manual for more detailed information or guidance on the CathexisVision server software (e.g. the *CathexisVision Setup Manual*), available on the Cathexis website (<a href="https://cathexisvideo.com">https://cathexisvideo.com</a>). Alternatively, contact the Cathexis support team: <a href="mailto:support@cathexisvideo.com">support@cathexisvideo.com</a>).

**Note**: To use this document and software, the user needs to have a basic understanding of the operating system. The user also needs to know how to do simple administrative tasks. These include adding disks, adding printers, or setting IP addresses.

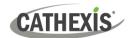

## 1.1 System Components

#### Site

Any single-server system or multi-server system is referred to as a site.

In a multi-server system, one of the servers is designated as the "Master". If a site has more than one server, each server needs to have the CathexisVision software running.

# CathexisVision Server software

This is the software that runs on the recording servers.

The CathexisVision server software can be installed on a suitably specified hardware server platform for an advanced, comprehensive site video configuration and management system. It manages the interface to the cameras, storage, and interfaces to 3<sup>rd</sup>-party products.

# CathexisVision Client software

This is software that allows a connection to the site and its servers.

The CathexisVision client gives the ability to connect from a Windows OS PC into a CathexisVision server remotely, as a client station, without the need for a full server installation. Client access to the server depends on the login credentials as configured on the server. This can be from Administrator level with full site configuration rights, down to Operator level, with restricted access to site resources. It allows users to view and review footage, and manage the settings and configuration of the system to which it is connected.

#### Carbon (client)

This is the latest version of our viewing client.

Carbon allows users to connect to a site and view video, review recorded footage, view integration databases, perform search functions, save footage to user-defined folders/devices, configure access rights, and several other functions. **Note**: The Carbon client does not enable users to change site or server settings, camera configurations, set up databases, or configure video analytics. To do this, use the CathexisVision client.

Carbon can also connect to an Enterprise or a MulitiSite.

#### CathexisVision MultiSite

A MultiSite is a group of sites to which the Carbon client can connect.

CathexisVision MultiSite is configured via a MultiSite server (where CathexisVision MultiSite is installed). It allows users to view video from multiple sites on the same screens simultaneously via the Carbon client.

#### **CathexisVision Enterprise**

An Enterprise is a group of sites to which the Carbon client can connect.

Enterprise is like MultiSite in that it groups multiple sites together. It is configured via an Enterprise server. The Enterprise server installation may run on a site, or at a central point (e.g cloud). Enterprise provides a sophisticated viewing, reviewing and management interface, with alarm management, centralised video wall capabilities, enterprise-wide dashboards, hardware reports and many other functions. One connects to the Enterprise server via the Carbon client.

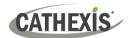

The Carbon user interface may access:

- a single site/s individually (a single CathexisVision site installation).
- multiple sites simultaneously (a CathexisVision Multisite installation).
- multiple sites simultaneously (a CathexisVision Enterprise installation).

The diagram below illustrates the basic components of Carbon, CathexisVision sites, Enterprise servers, MultiSite servers, and the CathexisVision Mobile app.

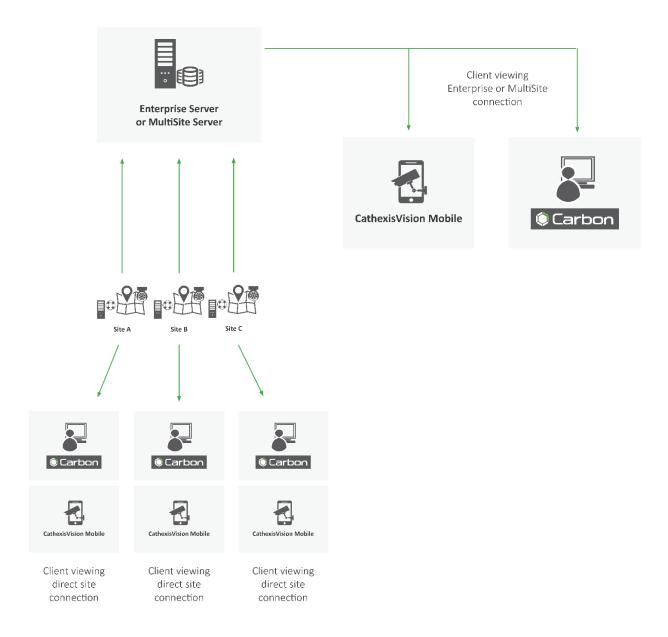

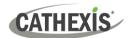

## 1.2 Resources

For more information about Carbon, CathexisVision, CathexisVision Mobile app, or MultiSite and Enterprise products, consult the following documents, available on the Cathexis website (<a href="http://cathexisvideo.com/">http://cathexisvideo.com/</a>):

- Carbon Suite 6 Release Notes
- Carbon 6 White Paper
- Carbon 6 Operator's Guide
- Carbon 6 Manual
- Carbon 6 Quick Start Guide (Site)
- Carbon 6 Quick Start Guide (MultiSite and Enterprise)
- CathexisVision MultiSite 6 Installation Guide
- CathexisVision Enterprise 6 Installation Guide
- CathexisVision Mobile 6 App-note
- CathexisVision Mobile 6 Quick Guide
- CathexisVision Mobile 6 White Paper
- CathexisVision Setup Manual
- CathexisVision Operator's Manual
- CathexisVision Server Software Quick Start Guide
- CathexisVision Client Software Quick Start Guide

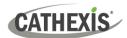

# 2. Requirements / Restrictions

# 2.1 General Requirements

- Windows 10 and later; Windows Server 2019 and later.
- Minimum 8GB of RAM required.

# 2.2 Product Interoperability

The table below shows Carbon's interoperability with other CathexisVision products.

|                     |   | Carbon |          |
|---------------------|---|--------|----------|
|                     | 4 | 5      | 6        |
| CathexisVision 2022 | 0 | 0      | 0        |
| CathexisVision 2023 | 0 | 0      | •        |
| CathexisVision 2024 | - | -      | 9        |
| Enterprise 4        | • | 0      | 0        |
| Enterprise 5        | 0 | 0      | 9        |
| Enterprise 6        | - | -      | <b>9</b> |
| MultiSite 4         | • | 0      | <b>9</b> |
| MultiSite 5         | 0 | 0      | 0        |
| MultiSite 6         | - | -      | 0        |

Supported - Not supported

# 2.3 License Requirements

| License | Name   | Description                                                |
|---------|--------|------------------------------------------------------------|
| None    | Carbon | Local sites must be licensed as per existing requirements. |

For information on CathexisVision licensing requirements, consult the *CathexisVision Software Product Description and Licensing* document. Download it from <a href="https://cathexisvideo.com">https://cathexisvideo.com</a>.

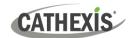

# 2.3.1 MultiSite Licensing

| ✓ | Included | 0 | License required |  |
|---|----------|---|------------------|--|
|---|----------|---|------------------|--|

| CathexisVision<br>Package | MultiSite connection                                                                                                    |
|---------------------------|----------------------------------------------------------------------------------------------------|
| LITE                      | No                                                                                                    |
|                           | • A camera channel on a CORE site requires a <b>per-camera enabler license</b> in order for it to be presented in MultiSite.                                                                                                    |
| CORE                      | Other site feature licenses are required: A CORE site needs to have the appropriate licenses installed in order for its resources to be presented in the MultiSite Video Wall and Maps. Note: Alarms are unavailable for CORE sites connecting to MultiSite. |
|                           | Cameras on PROFESSIONAL sites are presented for use in MultiSite automatically.                                                                                                    |
| PROFESSIONAL              | Other site feature licenses are required: A PROFESSIONAL site needs to have the appropriate licenses installed in order for its resources to be presented in the MutiSite Video Wall, Map and Alarms.                                                        |
|                           | ✓ Cameras on PREMIUM sites are presented for use in MultiSite automatically.                                                                                                    |
| PREMIUM                   | Video Wall, Map and Alarms are included in PREMIUM site packages. Therefore,<br>✓ site resources are presented in the MultiSite Video Wall, Map and Alarms<br>automatically.                                                                                 |

| License code | Feature license required for site resources to be presented in MultiSite |
|--------------|--------------------------------------------------------------------------|
| CMSC-1001    | Per-camera enabler                                                       |
| CVGA-2001    | Video Wall                                                               |
| CMAP-2000    | Maps                                                                     |
| CMSA-2000    | Alarms                                                                   |

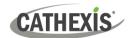

# 2.3.2 Enterprise Licensing

| ✓ Included O License required | ✓ | Included | 0 | License required |  |
|-------------------------------|---|----------|---|------------------|--|
|-------------------------------|---|----------|---|------------------|--|

| Package      | Enterprise connection                                                                                                    |
|--------------|----------------------------------------------------------------------------------------------------|
| LITE         | No                                                                                                    |
| CORE         | A camera channel on a CORE site requires a per-camera enabler license (CETC-1001) in order for it to be represented in Enterprise.  *Note: All camera channels require an enabler license. If less than 80% of the cameras have enabler licenses, the connection to the Enterprise will be blocked.         |
|              | ✓ Features are presented automatically: A CORE site does not need feature licenses installed in order for its resources to be presented in the Enterprise Video Wall, Map and Alarms. See note below.                                                                                                    |
| PROFESSIONAL | A camera channel on a PROFESSIONAL site requires a per-camera enabler license (CETC-1001) in order for it to be represented in Enterprise.  *Note: All camera channels require an enabler license. If less than 80% of the cameras have enabler licenses, the connection to the Enterprise will be blocked. |
|              | ✓ Features are presented automatically: A PROFESSIONAL site does not need feature licenses installed in order for its resources to be presented in the Enterprise Video Wall, Map and Alarms. See note below.                                                                                               |
|              | PREMIUM packages <i>do not</i> require per-camera enabler licenses for Enterprise.                                                                                                    |
| PREMIUM      | ✓ Features are presented automatically: Video Wall, Map and Alarms are included in PREMIUM site packages. Therefore, site resources are presented in the Enterprise Video Wall, Map and Alarms automatically. See note below.                                                                               |

#### Note:

- A site that meets the requirements for connecting to Enterprise (as specified above) will be licensed for Maps on Enterprise. Only enabled cameras will be supported on the map.
- This will not allow local site maps to work. Local site maps will only work with the appropriate site map license.

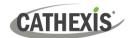

# 2.3 Ports to Open

| Open the following ports on an NVR site for incoming connections from Carbon, CathexisVision, or CathexisVision Mobile | NVR site   | TCP 30010 to 30100 |
|----------------------------------------------------------------------------------------------------|------------|--------------------|
| Open the following ports on an Enterprise/MultiSite to allow                                                           | MultiSite  | TCP 28000 to 28019 |
| incoming Carbon or site connections                                                                                    | Enterprise | TCP 28000 to 28029 |

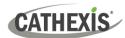

# 3. Install Carbon

Download the CathexisVision Carbon desktop installation software from the Cathexis website at <a href="https://downloads.cathexisvideo.com/">https://downloads.cathexisvideo.com/</a> or contact Support at <a href="mailto:support@cathexisvideo.com/">support@cathexisvideo.com/</a> or contact Support at <a href="mailto:support@cathexisvideo.com/">support@cathexisvideo.com/</a>

Once the software has been downloaded on the required client unit, run the installation, which will present the setup wizard. Follow the steps below.

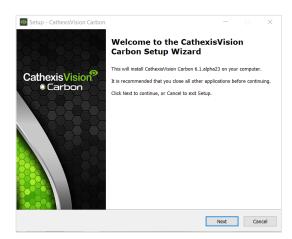

→ Read the information. Click **Next**.

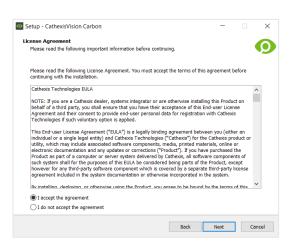

- → Read the agreement. Select the option to **accept**.
- $\rightarrow$  Click **Next**.

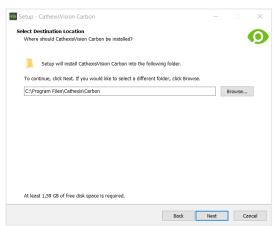

→ Select the folder into which CathexisVision Carbon will be installed.

12

→ Click Next.

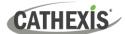

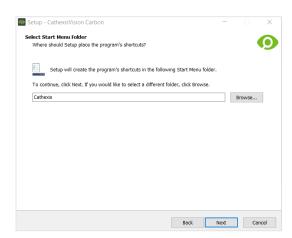

- → Select the Start Menu folder where the Carbon shortcuts will be placed.
- $\rightarrow$  Click **Next**.

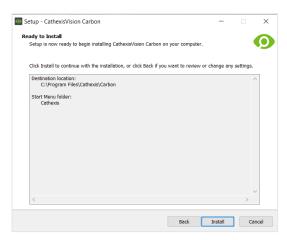

- $\rightarrow$  Review the installation settings.
- $\rightarrow$  Click Install.

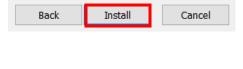

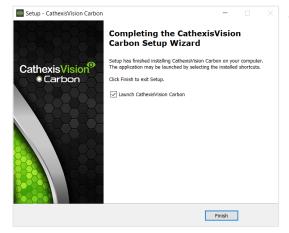

ightarrow When installation is complete, click **Finish**.

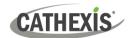

# 4. Add a MultiSite or Enterprise Account

This chapter covers how to add a new account type:

- MultiSite connection
- Enterprise connection

# 4.1 Add a New Account Type (Initial MultiSite Connection)

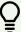

Consult the *CathexisVision MultiSite Installation Guide* for more information on downloading and installing MultiSite.

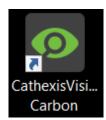

→ Open Carbon by double-clicking the desktop icon.
After opening the app for the first time, the new account type screen will open.

Follow the steps below to:

- Make the first connection to a MultiSite through Carbon.
- Add CathexisVision sites to the MultiSite connection.

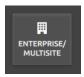

After opening Carbon for the first time, select the **Enterprise/MultiSite** connection type.

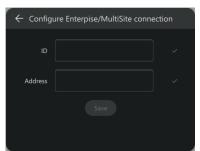

- → Enter an **ID** for the MultiSite connection.
- → Enter the **IP address** of the MultiSite server.
- $\rightarrow$  Click **SAVE**.

The user may then log in to MultiSite.

# 4.1.1 MultiSite Login

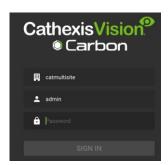

→ Enter the credentials for **login and password** supplied by the administrator.

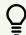

Note: The default login for MultiSite is

**Username**: admin **Password**: 123456

→ Click SIGN IN.

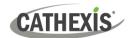

#### 4.1.2 Add a Site to MultiSite

To add a site (i.e. register a site with a MultiSite server):

- 1. The new site must be <u>added</u> to the MultiSite root domain.
- 2. The user must initiate a token from MultiSite.
- 3. This token must then be entered on CathexisVision client or server software.

#### 4.1.2.1 Add New Site to Root Domain

In MultiSite, all sites are attached to the root domain.

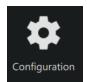

- → Log in to MultiSite through Carbon.
- → From the Carbon home screen, click the **Configuration** icon to open a new tab.

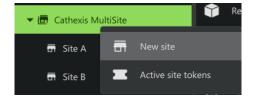

- → Right-click the root domain.
- → Click **New site**. The **New site** dialogue will open.

#### 4.1.2.2 New Site: Get Token

#### In the New site dialogue:

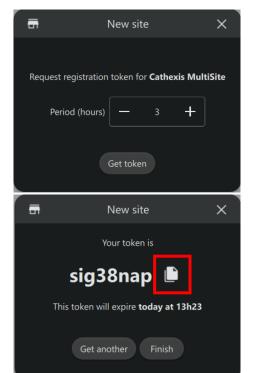

- → Select the period (in hours) for which the token will be valid.
- $\rightarrow$  Click **Get token.**
- ightarrow Click the **copy icon** to copy the token to the clipboard.
- → Click Finish.

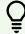

**Note**: Clicking **Finish** will complete the process of generating the token.

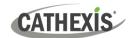

#### 4.1.2.3 Connect CathexisVision Site to MultiSite

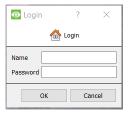

→ Log in to the CathexisVision client or server interface.

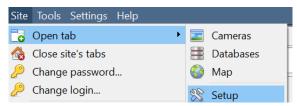

→ Navigate to General setup by following the path: Site / Open tab / Setup.

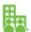

- Click the Enterprise/MultiSite icon on the menu on the left.
- → From the Enterprise/MultiSite panel, click New under the MultiSite heading.

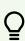

Note: Each site that is connected to a MultiSite must have a unique name. If a site being added has the same name as a previously-added site, an error message will appear.

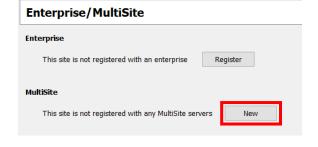

MultiSite address Token Go

The administrator will enter or provide the address. (This is the IP address of the MultiSite server.)

- → Enter the MultiSite address.
- → Enter the **token number**.
- → Click **Go**. The option to **Enable MultiSite** access for selected users will appear.

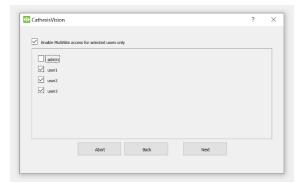

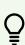

**Enable MultiSite access for selected** users only: If this option is enabled, the selected users (configured in CathexisVision) will be given access to the CathexisVision system through Carbon (MultiSite connection).

- → If choosing to enable MultiSite access for selected users only, check the box.
- → Check the boxes to select users.
- → Click **Next**. A window will open.

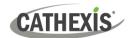

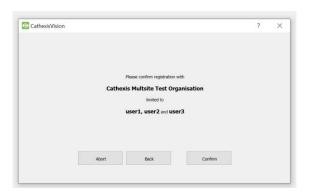

→ To confirm the site registration, click Confirm. A window will pop up, confirming registration.

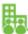

The Enterprise/MultiSite management area will now show that the site has been registered and a connection has been established.

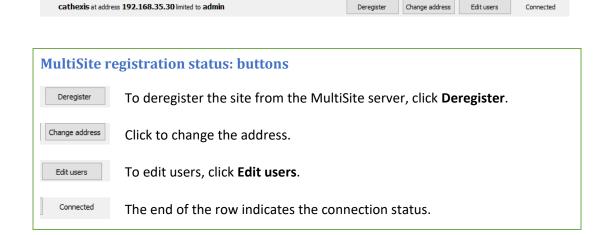

#### 4.1.2.4 View Added Site in Carbon

Return to the Configuration tab of Carbon.

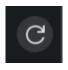

→ Click the **refresh icon** at the top-right of the domain panel.

The newly-added site will appear in the folder tree.

#### 4.1.2.5 Complete Configuration of Site Connection to MultiSite in Carbon

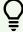

**Note**: Complete the configuration of the site's connection to a MultiSite in the Configuration tab of Carbon.

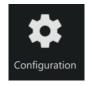

- → Click Configuration to open a new tab from the home screen.
- → Select the site in the Domains panel on the left.

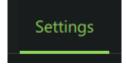

→ Click the Settings tab in the configuration panel on the right. Under Settings, the user may edit the site's connection policy.

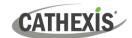

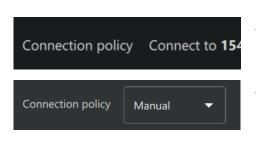

- → Click anywhere in the field. The options for editing will appear.
- → Connection policy: Choose between Manual and Auto. See table below for information on different connection types.

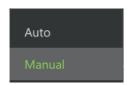

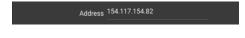

→ Address (if Manual connection policy is selected): Enter the IP address.

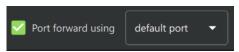

→ Port forward using: Choose between default port and custom port.

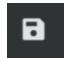

→ Click the **save icon** to save changes.

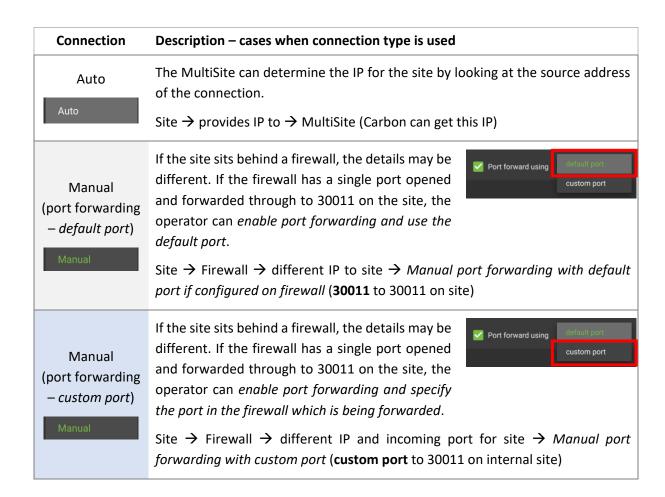

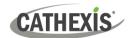

# 4.2 Add a New Account Type (Initial Enterprise Connection)

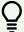

Consult the CathexisVision Enterprise Installation Guide for more information on downloading and installing MultiSite.

Follow the steps below to make the first connection to an Enterprise and to add CathexisVision sites.

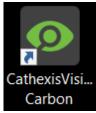

→ Open Carbon by **double-clicking** the desktop icon.

After opening the app for the first time, the new account type screen will open.

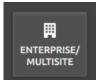

→ Choose Enterprise / MultiSite.

This will open a configuration dialogue.

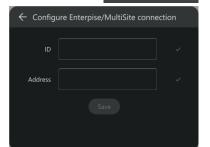

- → Enter an **ID** for the Enterprise connection.
- → Enter the **IP address** of the Enterprise server.
- $\rightarrow$  Click **Save**.

#### 4.2.1 Enterprise Login

Start by logging in.

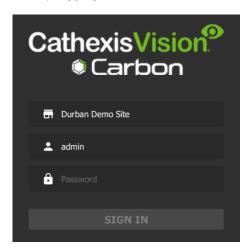

→ Enter the credentials for **login and password** supplied by the administrator.

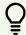

Note: The default login for Enterprise is

Username: admin Password: 123456

→ Click SIGN IN.

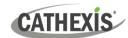

#### 4.2.2 Add a Site to Enterprise

Organise domains (groups) in Enterprise before adding or connecting a CathexisVision site to the Enterprise. This will provide the option to arrange sites in domains on the folder tree.

#### 4.2.2.1 Add Domain

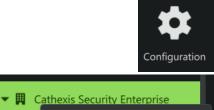

New domain

Active site tokens

New site

- → Click **Configuration** to open a new tab from the Carbon home screen.
- → Right-click the **root folder** in the folder tree.
- $\rightarrow$  Click **New Domain** to extend the tree structure.

#### 4.2.2.2 Get Token

To add a site, a user must first initiate a token from Carbon.

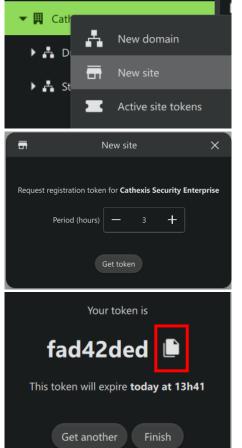

- → Right-click the domain or Enterprise root folder to which the site will belong.
- → Click **New site**. The **New site** dialogue will open.
- $\rightarrow$  Click **Get token**.

- $\rightarrow$  Click the **copy icon**.
- → Click Finish.

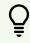

**Note**: Clicking **Finish** will complete the process of generating the token.

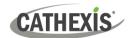

#### 4.2.2.3 Connect a CathexisVision Site to Enterprise

The token must then be entered on CathexisVision client or server software.

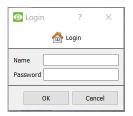

→ Log in to the CathexisVision client or server interface with a username and password.

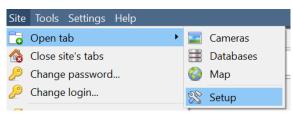

→ Navigate to General setup by following the path: Site / Open tab / Setup.

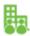

→ Click the **Enterprise/MultiSite icon** on the menu on the left.

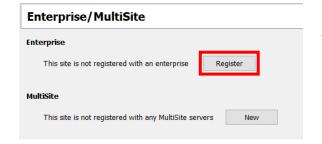

→ From the Enterprise panel, click **Register**.

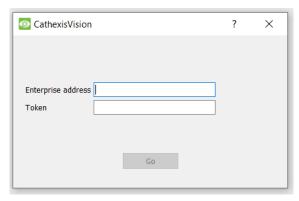

The administrator will provide the address.

- $\rightarrow$  Enter the **Enterprise address**.
- → Enter the **Token** code.
- → Click Go. A window will open.

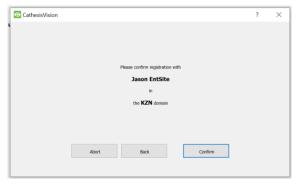

→ To confirm the site registration, click Confirm.

A window will pop up, confirming registration.

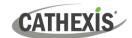

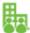

The Enterprise/MultiSite management area will now show that the site has been registered and a connection has been established.

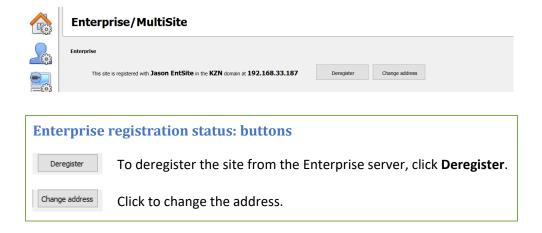

#### 4.2.2.4 View Added Site in Carbon

Return to the Resources folder tree in the Configuration tab of Carbon. Once refreshed, the site will appear on the folder tree.

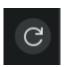

→ Click the refresh icon at the top-right of the domain panel.
The newly-added site will appear in the folder tree.

To view the site, return to the Resources folder tree in Carbon. Once refreshed, the site will appear on the folder tree.

#### 4.2.2.5 Complete Configuration of Site Connection to Enterprise in Carbon

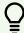

**Note**: The configuration of the site's connection to Enterprise will need to be completed in the Configuration tab of Carbon.

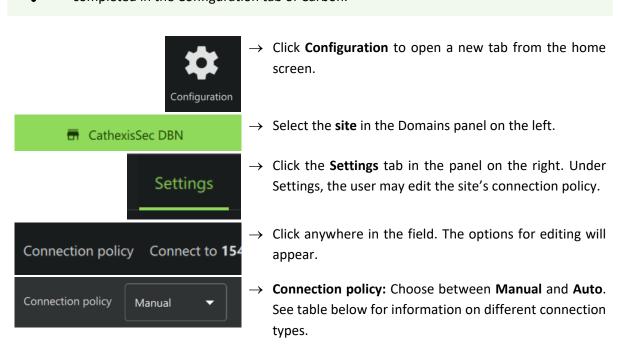

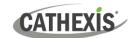

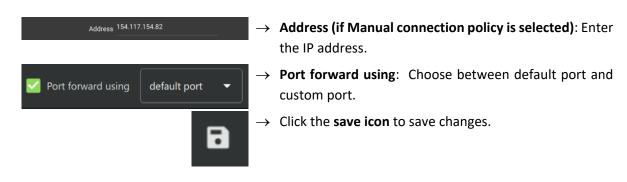

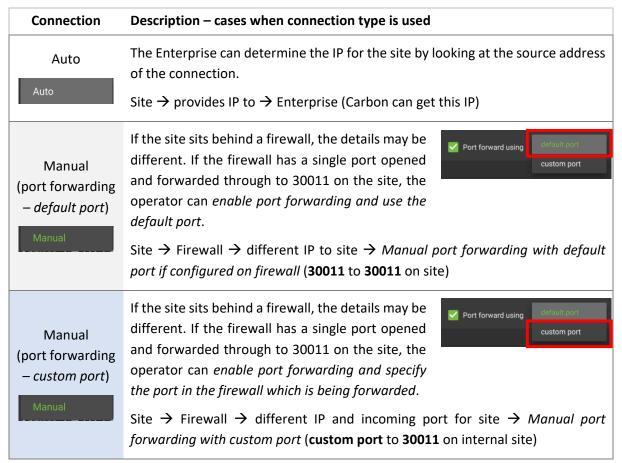

# 4.3 Change MultiSite or Enterprise Connection: Subsequent Logins

Note: It is not possible to connect to more than one MultiSite or Enterprise simultaneously.

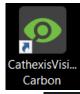

- → Open Carbon by **double-clicking** the desktop icon.
- → Or, if Carbon is already open, sign out of the current site.

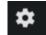

- → Click the **gear icon** in the top left corner.
- Entreprise/MultiSite
- → Select Enterprise/MultiSite in the menu.

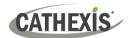

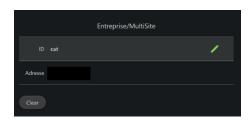

- ightarrow Hover the mouse over the side of the ID or Address field. The edit icon will appear.
- → Click the **edit icon** to edit the field.
- → Enter the details for the Enterprise or MultiSite connection.
  - Click the save icon to save changes.

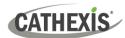

# 5. General Interface

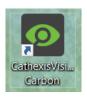

**Double-click** the icon to open CathexisVision Carbon.

#### 5.1 Start Screen

Once Carbon has been opened, the start screen will display:

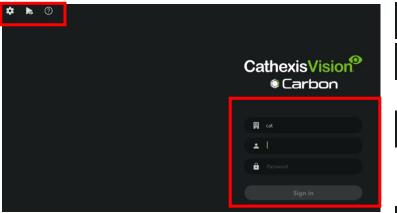

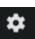

Application settings.

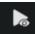

Click to open the **Archive Viewer.** 

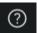

**Help Menu**: Click to access *Carbon Manual* and *Carbon Operator's Guide*, and to view Carbon information.

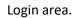

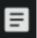

Connection log button in the bottom right corner.

25

## **5.1.1 Connection Logs**

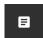

→ Click the Connection log button to display information about the recent connections that have been made through Carbon.

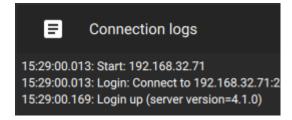

# **5.1.2 Updates (Enterprise Only)**

Note: Updates are only available on Enterprise.

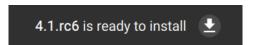

If updates are enabled, the link to download available updates will be shown at the top of the start screen.

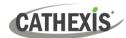

## 5.2 Application Settings

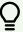

**Note**: It is not necessary to set up Carbon prior to logging in, but the operator may wish to configure updates or other settings.

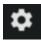

→ Click the **gear icon** in the top-left corner. The window will switch to the following menu.

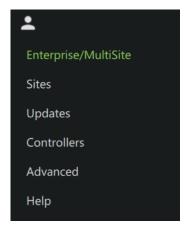

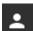

- → To return to the login screen, click the user icon.
- → Click a menu item to open it. Each option is discussed in the sections below.

## **5.2.1 Enterprise/MultiSite (Edit Connection Properties)**

ightarrow Click **Enterprise / MultiSite** in the application settings menu.

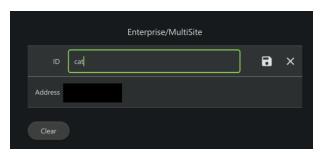

- → Click the ID field to edit the name of the Enterprise connection.
- → Click the **save** icon.
- → Click the Address field and edit the IP address.
- → Click the **save** icon.

#### 5.2.2 Updates

→ Click **Updates** in the application settings menu. Options will appear in the main panel in the right of the window.

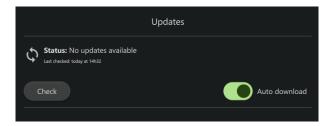

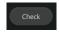

Click **Check** to see whether a new update is available.

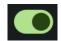

Toggle the **Auto download** button to set up automatic downloads of updates, or to manage updates manually.

26

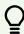

**Note**: When automatic downloads are selected, each update will need to be added to the Enterprise server manually by an administrator.

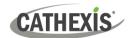

#### 5.2.3 Controllers

→ Click **Controllers** in the application settings menu. Options will appear in the main panel in the right of the window.

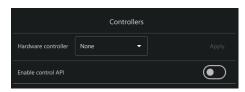

- → Click the drop-down menu. Further options will open.
- → Click Cathexis KBD3000.

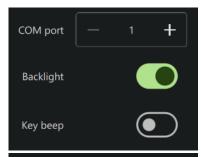

- → Use the **add** and **subtract** buttons to set the COM port (communication port used to transmit data between the machine and the KBD3000).
- → Toggle the buttons to select whether the keyboard will be backlit, and whether key strokes will beep.

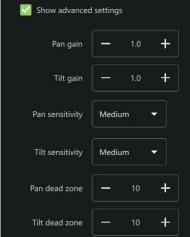

Zoom dead zone

→ Check **Show advanced settings** to configure settings for the Cathexis KBD3000 keyboard joystick.

| Pan gain         | Pan gain is the multiplier applied to the pan input on the joystick.                                               |
|------------------|----------------------------------------------------------------------------------------------------|
| Tilt gain        | Tilt gain is the multiplier applied to the tilt input on the joystick.                                             |
| Pan sensitivity  | Pan sensitivity is the threshold over which<br>the system responds to changes in a pan<br>input on the joystick.   |
| Tilt sensitivity | Tilt sensitivity is the threshold over which<br>the system responds to changes in a tilt<br>input on the joystick. |
| Pan dead zone    | This is the minimum level of joystick movement from centred/rest before the system responds to a pan input.        |
| Tilt dead zone   | This is the minimum level of joystick movement from centred/rest before the system responds to a tilt input.       |
| Zoom dead zone   | This is the minimum level of joystick movement from centred/rest before the system responds to a zoom input.       |

Apply

→ Click Apply to save changes.

#### 5.2.3.1 Enable Control API

Enable control API

Carbon has an HTTP-based API that gives a third party some basic control over the user interface. For more information, consult the *CathexisVision Carbon API Implementation Guide* (only to be released under NDA).

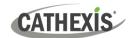

#### 5.2.4 Advanced

→ Click **Advanced** in the application settings menu. Advanced settings options will appear in the main panel in the right of the window.

#### Click the drop-down menu to select a **Language**. Changes will save upon **Change Language** exit. → To edit Window count, hover over the field until the edit **Change Window Count** icon appears, and **click it**. The field will become active. → Use the **plus and minus signs** to increase or decrease the (Window count refers to the window count. number of windows open on → Then, click the **save icon** to keep changes. the desktop.) → To **edit** Global Scale factor, **hover** over the field until the **Change Global Scale Factor** edit icon appears, and click. The field will become active. (Global scale factor increases → Use the **plus and minus signs** to change the scale factor. the size and appearance of the everything in the user → Then, click the save icon to keep changes. interface. Increase by 1.25 will show the display at To increase the size of the timeline only, see Global Settings. 125% of the standard size.) → Toggle the switch on the Administrator access to enable this feature. This will allow only operating system **Administrator Access** administrators to be change settings. A dialogue will pop up asking permission for the app to make changes to **Settings** device. → **Click Yes** to enable the administrator-only feature. Toggle the button to select whether a prompt should appear when Prompt when quitting quitting.

# **5.2.5** Help

→ Click **Help** in the application settings menu. Options will appear in the main panel in the right of the window.

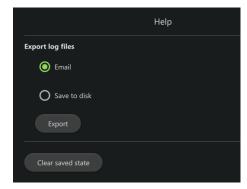

**Select** from options to

- Email log files or
- Save to disk.
- → Click Export.

Use the **Clear saved state** button to reset the saved tabs from the previous session.

28

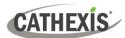

## **5.3 Log In**

#### To log in:

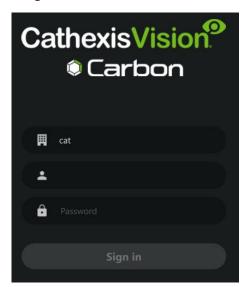

- → If the additional field is displayed in the top row, click the field to open the Select connection dialogue. Then select the connection type.
- → Enter the username
- $\rightarrow$  Enter the password.
- → Click Sign in.

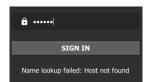

**Note**: If the **Name lookup failed** error message is received, there may be a problem with the internet or network **connection**.

Contact the system administrator to check the connection.

# **5.4 User Settings**

After logging in, some user settings can be changed from the home screen. These settings modify how the interface is used.

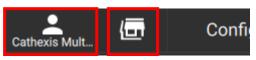

- → Click the **user icon** to configure further settings.
- → Click the **server icon** to check server details.

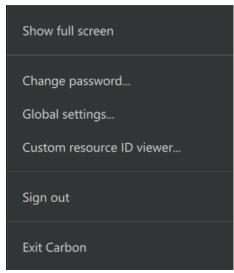

The further settings menu options are discussed in the sections below.

29

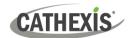

#### 5.4.1 Further Settings: Change Password

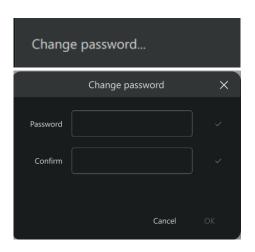

- → Click **Change password** in the further settings menu. The **Change password** dialogue will open.
- → Enter the new password settings.
- → Click OK.

#### 5.4.2 Further Settings: Global Settings

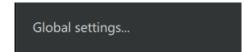

→ Click **Global settings** in the further settings menu to make global changes to the interface. The **Global settings** dialogue will open.

#### **5.4.2.1** *General Tab*

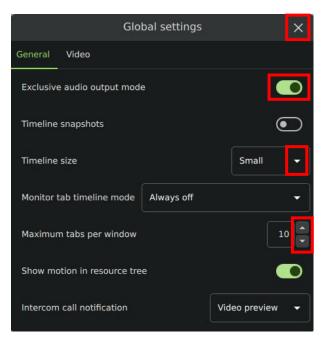

- → Click the cancel icon at any time to exit. This will save changes.
- → Toggle the switches to enable or disable features.
- → Click the drop-down menus to see more options. Then click to select.
- → Click the arrows to increase or decrease quantities.

30

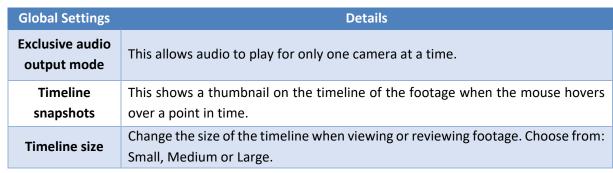

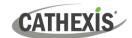

| Monitoring tab timeline mode | Choose to see the timeline in the Monitoring tab at certain times only, or at all times: Always on, Review only, Always off, Review on, or live auto. |
|------------------------------|----------------------------------------------------------------------------------------------------|
| Maximum tabs per window      | This will change the total tabs that can be opened from the home screen, where 10 is the maximum.                                                     |
| Show motion in resource tree | An icon will indicate when there is motion on cameras listed in the resource tree.                                                                    |
| Intercom call notification   | If intercoms have been set up, select the intercom call notification: None, Ring, Popup, or Video preview.                                            |

#### **5.4.2.2** *Video Tab*

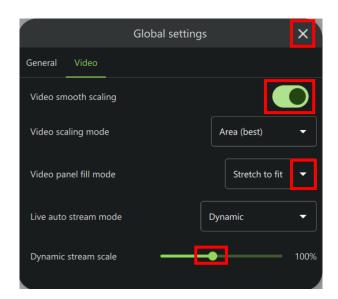

Click the **cancel icon** at any time to **exit**. This will **save changes**.

**Toggle the switches** to enable or disable features.

**Click** the **drop-down menus** to see more options. Then click to select.

**Drag the node** to adjust the percentage.

31

| Global Settings          | Details                                                                                                    |
|--------------------------|----------------------------------------------------------------------------------------------------|
| Video smooth scaling     | This fits cameras into displays using a higher performance mode. It offers better picture quality and takes more processing power.                                                                                                    |
| Video scaling<br>mode    | Choose between options for better video image quality or faster performance: Area (best) or Bilinear (fastest).                                                                                                    |
| Video panel fill<br>mode | Choose how the video feed fills the display panels: Normal, Crop to fit or Stretch to fit.                                                                                                    |
| Live auto stream mode    | Choose Dynamic, Highest resolution or Lowest resolution.                                                                                                    |
| Dynamic stream<br>scale  | This percentage refers to the calculation used by the video subsystem to pick a stream that is appropriate for the display panel's resolution. For example, if a panel has a resolution of 600x400 pixels and the dynamic stream scale is set to 100%, the server will try to match the resolution of 600x400 as closely as possible. If this scale is set to 50%, the server will try to match a resolution of 300x200 pixels. |

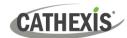

#### 5.4.3 Custom Resource ID Viewer

The **Custom Resource ID Viewer** shows the custom resource IDs that have been assigned to resources.

Note: Currently, custom resource IDs are only used for control of the Cathexis KBD3000 keyboard.

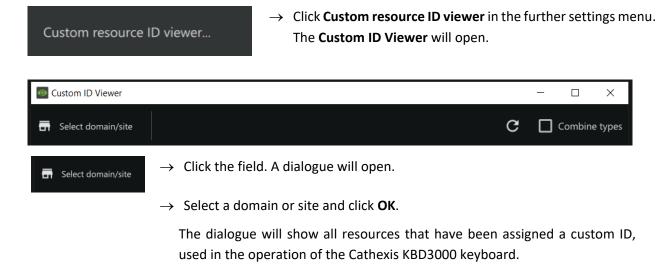

#### **5.4.3.1 Set Custom ID**

Custom IDs must be set in the Configuration tab of Carbon.

# 5.4.4 Signing Out: Return to Menu

In order to sign in to another account, log out and return to the main menu. To do that:

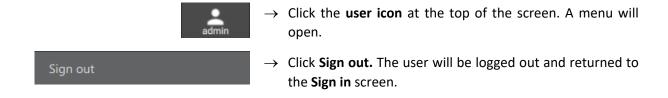

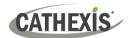

#### 5.5 Home Menu Tab

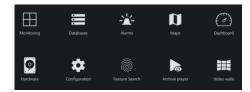

Navigate Carbon by opening tabs from the home menu. Tabs remain open during a session and will be saved automatically for the next session.

→ Click a menu item and it will open as a new tab. All open tabs can be viewed along the top of the screen.

#### 5.5.1 Using Tabs

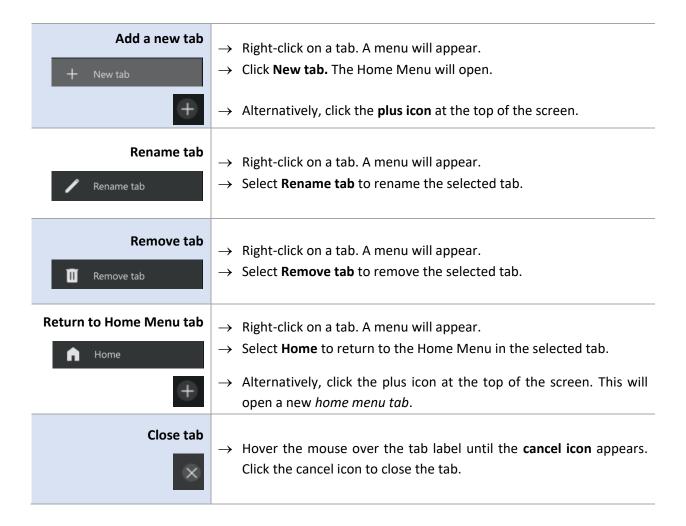

#### 5.6 Fullscreen

To switch to a fullscreen view, press the F11 key. To switch out of fullscreen, press the F11 key.

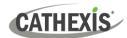

#### 5.7 Intercoms

It is possible to add an intercom to the CathexisVision NVR (2024 onward) using cameras that have audio inputs and outputs. Intercoms can then be monitored from the Carbon client interface.

When adding an intercom to the NVR, select the following NVR resources:

- A camera with an audio I/O
- A **button/input** for the call button
- A relay output resource (for example, a switch to control a gate)

Selecting the above resources together will create an intercom.

#### 5.7.1 Add Intercom in CathexisVision

Open CathexisVision and follow the path: Site / Open tab / Setup / Configure servers / Intercoms

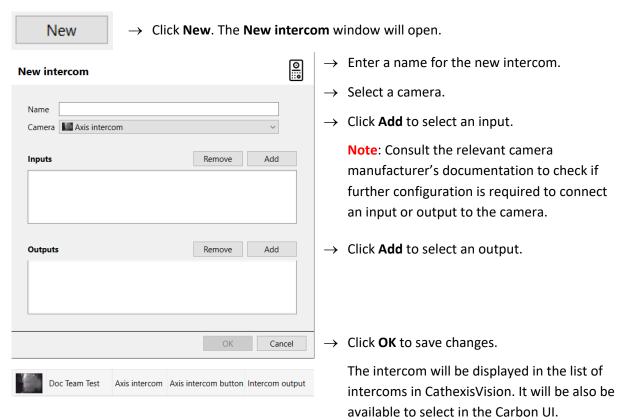

Before adding an intercom to a user in Carbon, that user must first be granted permission to interact with the intercom. This must be done in the Configuration tab of Carbon.

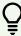

**Note**: Administrator users for sites will have access to intercom resources automatically.

Configuration tab / Users / Right-click user name / Properties / Permissions / Intercom channels / Add channel

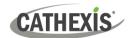

#### 5.7.2 Add Intercom in Carbon

Return to Carbon and log in to the NVR installation where the intercom has been added.

For a Carbon user to use an intercom, it is necessary to add the intercom in Carbon for that user.

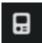

→ Click the intercom icon in the top-right corner of the interface. The Active intercoms popup will open.

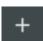

→ Click the plus icon. The **Add intercom** dialogue will open.

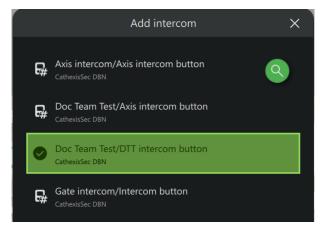

- → Select an intercom.
- → Click **OK** to save changes.

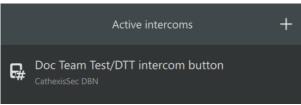

The intercom will appear in the list of active intercoms connected to the Carbon user.

35

## 5.7.3 Open Intercom/Make a Call in Carbon

To call the intercom:

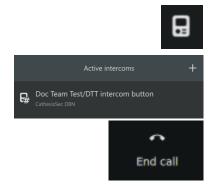

- → Click the intercom icon in the top-right corner of the interface.
  The Active intercoms pop-up will open.
- → Double-click the intercom name. The intercom window will open and the intercom will be called.
- → Click **End call** to end the call.

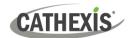

#### 5.7.4 Receive a Call in Carbon

Once a Carbon user has been connected to an intercom, the user will receive notifications from that intercom through the Carbon UI (when a call is received).

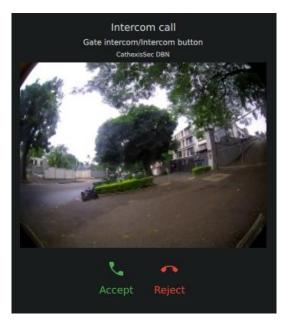

- → To accept the call, click **Accept**.
- → To reject the call, click **Reject**.

**Note**: Intercom previews will be displayed on incoming calls if this type of intercom notification has been set up in Carbon's Global settings.

(Log in to Carbon / Click User / Global settings / General tab / Intercom call notification)

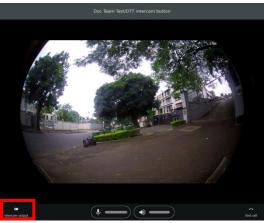

→ Click the intercom output button to toggle the relay output.

(For example, a relay output could be toggled to open a gate, once the operator has spoken to the individual who called the intercom.)

36

**15** 

16

37

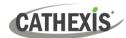

# 6. Viewing Cameras

The Monitoring tab is where cameras and resources and can be viewed, reviewed, searched, and archived.

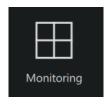

From the home menu, click the Monitoring icon to create a new Monitoring tab.

## 6.1 Monitoring Tab at a Glance

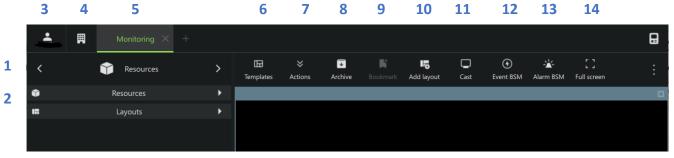

**17** 

|    | Description                                                                                                    |
|----|----------------------------------------------------------------------------------------------------|
| 1  | Click the arrows on the left and right to move between <b>Resources</b> , <b>Bookmarks</b> , <b>Layouts</b> , and <b>Cameras with Activity</b> . Alternatively, click on the name to display a drop-down menu. |
| 2  | Click to view saved layouts and resources.                                                                                                    |
| 3  | Click the user icon to configure Global settings, Show full screen, Sign out, or Exit Carbon.                                                                                                    |
| 4  | Click the site/installation icon to view server details.                                                                                                    |
| 5  | The selected tab will be highlighted in green.                                                                                                    |
| 6  | Click to select a <b>template</b> , open the template editor, or remove a template.                                                                                                    |
| 7  | Click to switch all feeds to live, review all live feeds, pause/resume all feeds, or clear panels.                                                                                                    |
| 8  | Click to open the <b>Archive builder</b> .                                                                                                    |
| 9  | Click to open <b>Bookmarks</b> .                                                                                                    |
| 10 | Click to add a layout.                                                                                                    |
| 11 | Click to send/cast a layout to a <b>monitor</b> .                                                                                                    |
| 12 | Click to open Event black screen monitor.                                                                                                    |
| 13 | Click to open Alarm black screen monitor.                                                                                                    |
| 14 | Click to make the monitor panels full screen.                                                                                                    |
| 15 | Intercom button                                                                                                    |
| 16 | Monitoring Tab Settings Menu                                                                                                    |
| 17 | Camera Panel Display                                                                                                    |

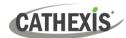

## 7. Add Users and Manage Permissions

To add a user to a MultiSite or Enterprise, open the Configuration tab.

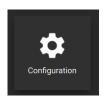

From the home menu, click the Configuration icon to open a new Configuration tab.

The Configuration tab allows users to edit connection settings, organise resources, and to view and edit user roles (access levels) and permissions.

## 7.1 Navigating the Configuration Tab

There are minor differences in the presentation of the Configuration Tab menu for site, MultiSite, or Enterprise connections.

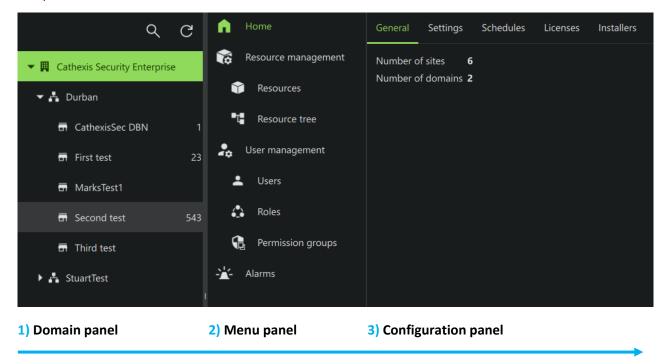

In the domain panel, select the MultiSite or Enterprise installation, a domain, sub-domain, or site to be configured. Note: The domain panel will only be displayed when viewing MultiSite or Enterprise installations.

The menu panel comprises the Home Menu, Resource Management, User Management, and Alarms. After choosing an installation, domain or site in the domain panel (1), select the area to be configured (2).

In the configuration panel on the right, the operator can configure settings for the options selected in the domain panel and menu panel.

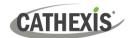

#### 7.1.1 Domain Panel Further Options (MultiSite and Enterprise)

→ Right-click the Enterprise, domain or site name in the Domain panel to reveal further options.

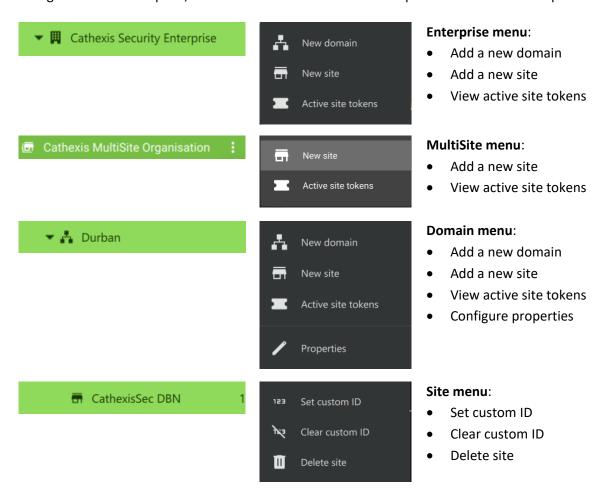

## 7.2 User Management (Users)

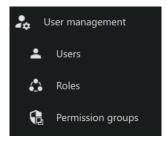

Access rights can be added or changed for users in several ways in the User Management section. **Note**:

- The presentation of these options may differ among Site connections, MultiSite and Enterprise.
- Options presented will also depend on the user's access rights.
- Users may only be added to or removed from the top-level domain in MultiSite.

| Users                | The <b>Users</b> section allows resources to be added to individual users. It also allows permissions for individual users to be managed.                                                                                                    |
|----------------------|----------------------------------------------------------------------------------------------------|
| Roles                | Alternatively, access can be managed by allocating <b>Roles</b> to users.                                                                                                    |
| Permission<br>groups | <b>Permission groups</b> are groups of like resources which can be added to a User or Role. This means that permissions for multiple similar resources can be edited at once. Permissions for the permission group must be edited in the Users or Roles sections. |

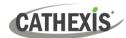

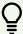

**Note**: New users for Site connections must be added in CathexisVision. To do so, navigate to **Site/Open tab/Setup** and select the Users icon. Consult the *CathexisVision Setup Manual* for more information.

#### 1. Navigate to Users

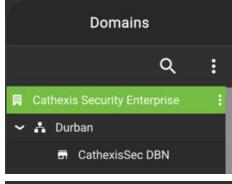

**In the Domains panel**: Select the installation, domain or site.

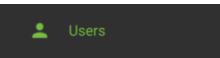

In the Menu panel: Click Users.

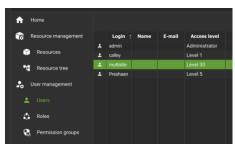

**In the Configuration panel**: The list of users will be displayed in the panel on the right.

#### 2. Then, open User properties to manage the following:

| Settings            | Site roles                                                             | Permissions | Inherited roles        |
|---------------------|------------------------------------------------------------------------|-------------|------------------------|
| Change User Details | Edit Site Roles                                                        | Manage User | Manage Inherited Roles |
|                     | Note: The Site Roles option will only appear in MultiSite connections. | Permissions |                        |

See instructions below.

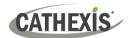

## 7.2.1 Add, Delete or Disable a User (MultiSite and Enterprise Only)

#### It is possible to:

- Add a new user to a domain, a sub-domain, a MultiSite, or an Enterprise.
- Disable or delete a user from a MultiSite or Enterprise.

#### 7.2.1.1 Add a New User

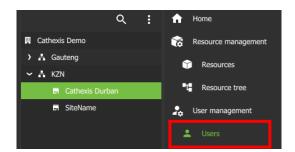

- → Choose a domain / MultiSite / Enterprise.
- → Click **Users** in the middle panel menu.

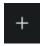

- → From the configuration panel on the right, click the plus icon. The **New user** dialogue will open.
- → Enter the credentials for the new user.
- $\rightarrow$  Click **OK**.

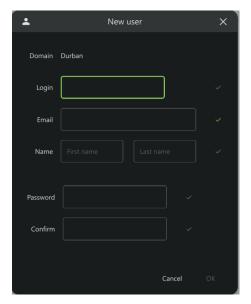

#### 7.2.1.2 Disable or Delete a User

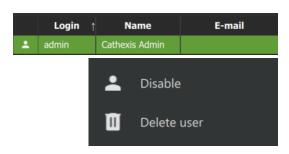

→ Right-click the user name.

Disable: Click to disable the selected user.

**Delete user**: Click to delete the selected user.

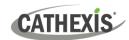

#### 7.2.2 Change User Details: Settings Tab

The name and surname of an existing user can be changed. To do that:

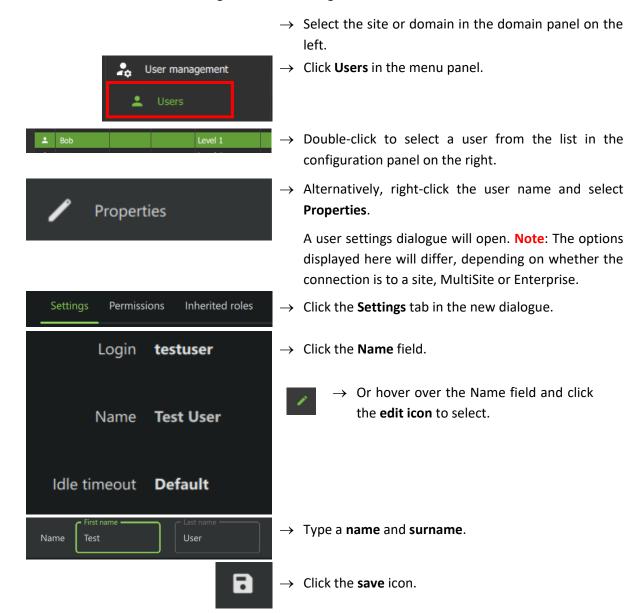

#### 7.2.2.1 Default Idle Timeout

In addition to configuring a default (global) idle timeout, it is possible to configure a default idle timeout period for individual users.

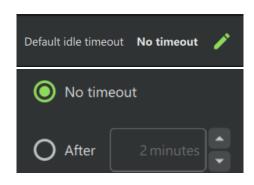

- → Click anywhere in the field to edit the default idle timeout for the individual user.
- → Select the desired delay.

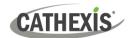

## 7.2.3 Site Roles (MultiSite Only)

The Site Roles for MultiSite users can be edited.

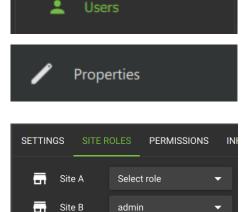

- → Click on Users in the Menu panel.
- → Double-click to select a user from the list.
- → Alternatively, right-click the user name and select **Properties**. The user settings dialogue box will open.
- → Click on **Site roles**.
- → Edit the roles assigned to the user according to each site registered with the MultiSite.

#### 7.2.4 Manage User Permissions

For a user to access resources (such as cameras, maps, inputs, outputs and databases), resources can be added to a user profile. Thereafter, permissions should be managed using the checkboxes.

**Note**: Alternatively, a user may gain access as a result of inheriting a Role, which grants access to a suite of functions associated with the role.

#### 7.2.4.1 Manage Permissions: Add a Resource to a User

1. First, select the **resource type** to be added to a user.

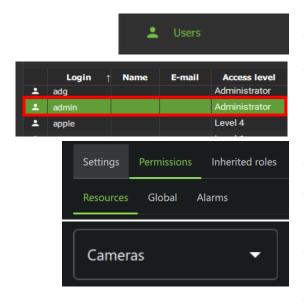

- → Click **Users** on the folder tree.
- → Select the user from the list in the panel on the right side by double-clicking.

A new dialogue will open.

- → Click the **Permissions** tab.
- ightarrow Then, click the **Resources** tab underneath.
- → In the Resources tab, click the drop-down menu.
- → Click to select the type of resource from the dropdown menu.

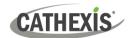

#### 2. Then, add the resource.

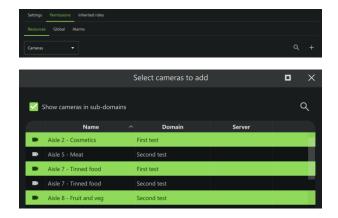

- → From the PERMISSIONS tab, click the **plus icon** to add a resource to the user.
- → Click the items (e.g. cameras) to select and add.

**Multiple resources** may be selected using Shift+click /Ctrl+click.

A permission group consisting of multiple items can also be added here if it has been created.

 $\rightarrow$  Click **OK**.

Once resources have been added, manage permissions/ access from the **Permissions** tab by using the **checkboxes**.

#### 7.2.4.2 Manage Permissions: Modify Permissions for a User

Permissions for various functions can be given to or removed from individual users. Permissions for resources already added to a user's profile can be managed by using checkboxes. Permission options differ for each resource. The following functions can be managed from the **PERMISSIONS** tab:

| Function       | Description - The user has permission to:                                             |
|----------------|---------------------------------------------------------------------------------------|
| View           | View the selected resource. If it is a camera, permission is given to view the camera |
|                | in live mode.                                                                         |
| Review         | Review and search recorded footage from the camera.                                   |
| Export         | Export segments of video footage to another location, either from the archive         |
| LAPOTE         | builder or from the video database.                                                   |
| PTZ            | Operate the PTZ control using the overlay in the display or the PTZ menu.             |
| Presets        | Create or modify a preset on a PTZ camera.                                            |
| Control        | Control an output on a map.                                                           |
| Edit           | Edit maps.                                                                            |
| Manage views   | Change and customise views in a metadatabase.                                         |
| Manage reports | Create metadatabase reports.                                                          |

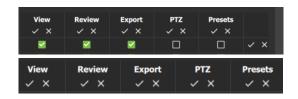

- → Check or uncheck the boxes to add or remove permissions.
- → Click the tick or cross buttons along the top to check or uncheck **all items** in a column.

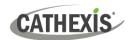

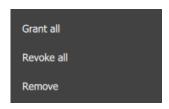

→ **Right-click** an item/resource for options to add or remove all permissions, or to delete the resource.

Note: Multiple users can be selected.

#### 7.2.4.3 Manage Permissions: Global Tab

Global settings define user permissions for actions unrelated to individual resources, such as configuration.

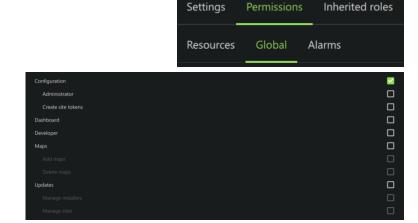

- → Click the GLOBAL tab to manage global settings.
- → Check or uncheck the boxes to modify global settings for a user.

#### 7.2.4.4 View Permissions for a User

For some users in direct site connections, a summary of permissions/access can be viewed.

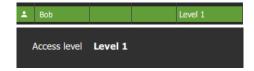

- → Double-click the user name to open the properties.
- → In the SETTINGS tab, double-click the field next to Access level e.g. Level 1. A view-only screen will open, showing the user's access permissions.

To edit permissions, use the **Permissions** tab.

#### 7.2.4.5 Manage Permissions: Alarm Tab (MultiSite and Enterprise)

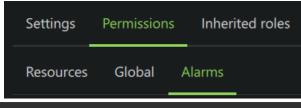

→ Click the Alarms tab to set the alarm permissions for the selected user.

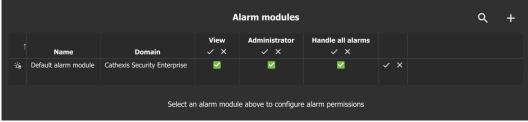

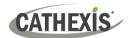

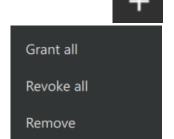

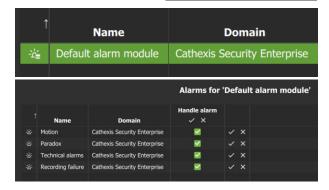

- → Click the plus icon to add an alarm manager.
- → Right-click an alarm module to view further options:
  - Grant all (permissions)
  - Revoke all (permissions)
  - Remove alarm module
- → Click an alarm module to select it. The alarms for the selected module will display below.
- → Check or uncheck permissions as desired.

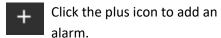

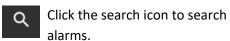

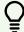

**Note**: On MultiSite, the alarm module is created automatically. On Enterprise (Linux) the alarm module is created by running a script.

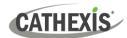

# 8. Uninstall

To uninstall, simply follow the uninstallation process of the operating system on which Carbon is installed.

005-20240408-513 Rev 00 8. Uninstall 47

48

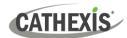

## 9. Conclusion

**Note**: This is a brief guide to getting started with the Carbon UI client software (for MultiSite and Enterprise connections).

For full instructions on setting up Carbon, consult the *Carbon Manual*. For operators using Carbon (once an administrator has set up Carbon), consult the *Carbon Operator's Guide*.

For more information on CathexisVision, consult the *CathexisVision Setup Manual*.

Manuals and technical documents can be found on the Cathexis website: http://cathexisvideo.com/

- Carbon Suite Release Notes
- Carbon White Paper
- Carbon Operator's Guide
- Carbon Manual
- Carbon Quick Start Guide (Site)
- Carbon Quick Start Guide (MultiSite and Enterprise)
- CathexisVision MultiSite 6 Installation Guide
- CathexisVision Enterprise 6 Installation Guide
- CathexisVision Mobile 6 App-note
- CathexisVision Mobile 6 White Paper
- CathexisVision Setup Manual
- CathexisVision Operator's Manual
- CathexisVision Server Software Quick Start Guide
- CathexisVision Client Software Quick Start Guide

For support, contact <a href="mailto:support@cathexisvideo.com">support@cathexisvideo.com</a>